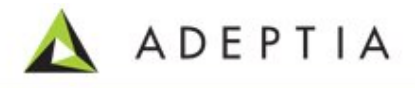

# **Adeptia Suite 5.2 EDI Migration Guide**

**Release Date May 9, 2011**

Adeptia Inc. 443 North Clark Ave, Suite 350 Chicago, IL 60654, USA

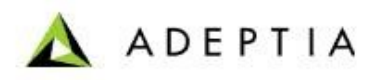

#### **Copyright**

Copyright © 2010-2011 Adeptia, Inc. All rights reserved.

#### **Trademarks**

The Adeptia<sup>TM</sup> is a trademark of Adeptia, Inc.

#### **Statement of Conditions**

l

Adeptia, Inc. provides this publication "as is" without warranty of any kind, either express or implied. In no event shall Adeptia be liable for any loss of profits, loss of business, loss of use or data, interruption of business, or for indirect, special, punitive, incidental, or consequential damages of any kind.

No part of this work covered by copyright herein may be reproduced in any form or by any means—graphic, electronic or mechanical—including photocopying, recording, taping, or storage in an information retrieval system, without prior written permission of the copyright owner.

This publication is subject to replacement by a later edition. To determine if a later edition exists, contact **www.adeptia.com**.

#### **Document Conventions**

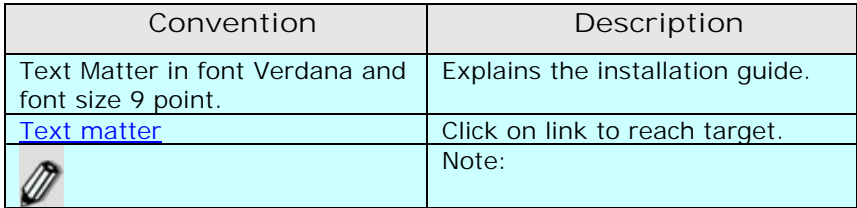

#### **Contact Information**

In case of any queries, please contact us at:

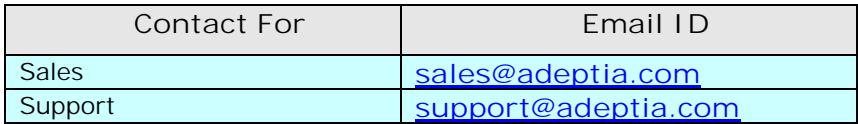

For latest updates and information, please visit us at **www.adeptia.com** .

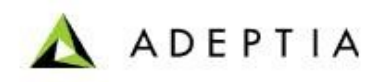

## Table of Contents

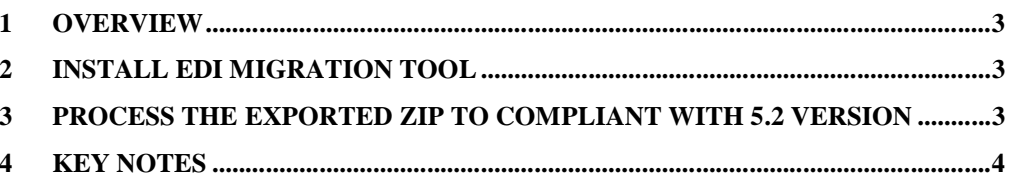

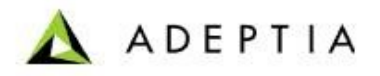

#### **1 OVERVIEW**

l

The document explains how to migrate objects from Adeptia Suite 5.0 SP2 to Adeptia Suite 5.2. An additional processing step is needed to make the export of the old objects compliant with the version 5.2.

Following are the high level steps to install and migrate your objects from 5.0 SP2 to 5.2:

1. Export the objects from the existing environment using existing Migration Tool (Refer the Migration Utility Guide).

**Note:**

Use the Environment Promotion option and select only those groups whose objects you want to move to new environment.

Do not export the objects of *EDISolutionGroup*. These groups contain the core EDI solution. If you deploy the objects of this group to latest Adeptia Suite, it will override the latest solution.

- 2. Download the install the EDI Migration Tool. Refer the **Install EDI Migration Tool** section.
- 3. Process this ZIP using EDI Migration tool and create another ZIP. Refer the **Process Exported ZIP** section for the explanation of this intermediate step.
- 4. Install Adeptia Suite 5.2.
- 5. Deploy the final ZIP on 5.2 using Migration Utility of Adeptia Suite 5.2.

### **2 INSTALL EDI MIGRATION TOOL**

1. Download the EDI Migration Tool from

**http://209.188.87.81/customers/5.2/EDIMigrationTool.zip**

2. Extract this zip in a new folder. This zip contains *EDIMigration.sh* and *EDIMigration.bat* file and a folder called *EDIMigrationTool*.

#### **3 PROCESS THE EXPORTED ZIP TO COMPLIANT**

#### **WITH 5.2 VERSION**

To simplify the creation of Trading Partners and their relationships, in Adeptia Suite 5.2, some activities have been removed and their corresponding fields are merged into Inbound and Outbound relationships.

These activities are:

- Communication Profile
- Outbound Data Source

Consequently, when a zip created from Adeptia Suite 5.0 containing Communication Profile and Outbound data source activities is deployed directly in Adeptia Suite 5.2, some fields in Inbound Relationship and Outbound Relationship are left blank.

In order to use the existing objects in the 5.2 release, you need to use a tool (EDI Migration Tool) in addition to the migration utility while migrating the objects. This tool will make the existing objects compatible with 5.2.

#### **Steps**

**Pre-requisites**: JRE must be installed before running EDI Migration Tool.

1. Run the EDIMigration tool using following command:

./EDIMigration.sh

l

This will start the EDIMigrationTool in console mode.

2. Enter the path of export zip, which you have created using the existing Migration Utility and press Enter. (see figure below)

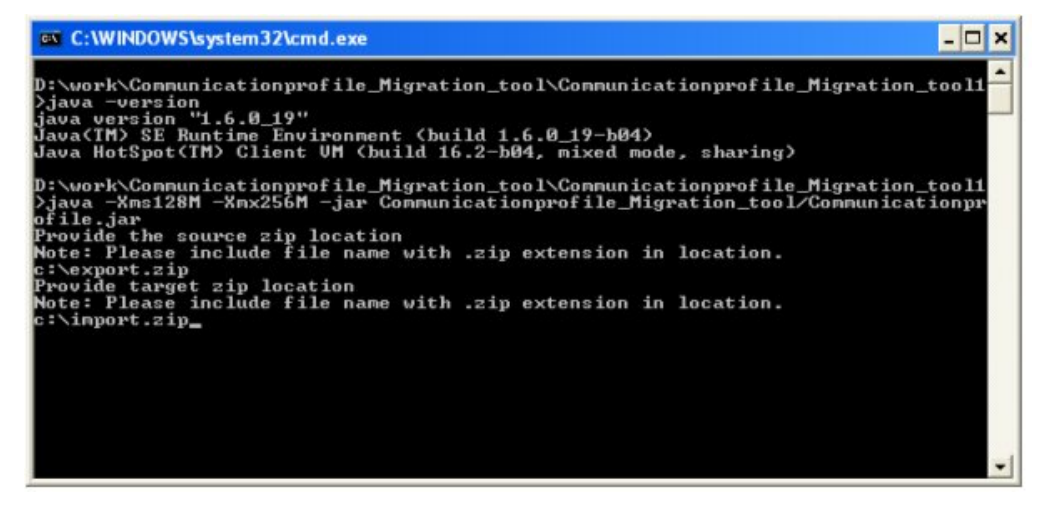

- 3. Enter the target path and file name and press Enter. A new zip will be created at the given path. This zip will be compatible with Adeptia Suite 5.2.
- 4. Deploy this zip on the latest Adeptia Suite using the bundled Migration Utility.

#### **4 KEY NOTES**

1. While processing the exported zip with EDI Migration Tool, check the console. If any warning comes on EDI Migration Tool console, take its screen shots and send it to **support@adeptia.com**.

**ADEPTIA**